# <span id="page-0-0"></span>**Dell™ 2208WFP** 평면 모니터 사용자 가이드

#### 모니터 정보

<u>[제품 특징](file:///C:/data/Monitors/2208WFP/ko/ug/about.htm#Product%20Features)</u><br>[각 부분과 컨트롤](file:///C:/data/Monitors/2208WFP/ko/ug/about.htm#Identifying) [모니터 사양](file:///C:/data/Monitors/2208WFP/ko/ug/about.htm#Specifications)  [범용 직렬 버스](file:///C:/data/Monitors/2208WFP/ko/ug/about.htm#Universal%20Serial%20Bus%20(USB)%20Interface)(USB) 인터페이스 [플러그 앤 플레이 기능](file:///C:/data/Monitors/2208WFP/ko/ug/about.htm#plug_and_play_capability)<br>[유지 관리 지침](file:///C:/data/Monitors/2208WFP/ko/ug/about.htm#Maintenance)

### 모니터 설치

스탠드 부착하기<br>모니터 연결 [케이블 정리](file:///C:/data/Monitors/2208WFP/ko/ug/setup.htm#OrganizingYourCables)  사운드바([선택 품목](file:///C:/data/Monitors/2208WFP/ko/ug/setup.htm#SoundbarAttachmenttotheMonitor)) 부착 [스탠드 분리하기](file:///C:/data/Monitors/2208WFP/ko/ug/setup.htm#Removing%20the%20Stand)

#### 모니터 조작

[전면 패널 컨트롤 사용](file:///C:/data/Monitors/2208WFP/ko/ug/operate.htm#Using%20the%20Front%20Panel)  [온 스크린 디스플레이](file:///C:/data/Monitors/2208WFP/ko/ug/operate.htm#Using%20the%20OSD)(OSD) 사용 [최적 해상도 설정](file:///C:/data/Monitors/2208WFP/ko/ug/operate.htm#Setting%20the%20Optimal%20Resolution)  Dell 사운드바([선택 품목](file:///C:/data/Monitors/2208WFP/ko/ug/operate.htm#Using%20the%20Dell%20Soundbar%20(Optional))) 사용하기 눕힘각, 좌우 회전, [수직 확장 사용하기](file:///C:/data/Monitors/2208WFP/ko/ug/operate.htm#Using%20the%20Tilt,%20Swivel,%20and%20Vertical%20Extension) <u>[모니터 회전](file:///C:/data/Monitors/2208WFP/ko/ug/operate.htm#Rotating%20the%20Monitor)</u><br>[운영 체제의 회전 설정 조정](file:///C:/data/Monitors/2208WFP/ko/ug/operate.htm#Adjusting%20Rotation)

문제 해결 <u>[모니터 문제 해결](file:///C:/data/Monitors/2208WFP/ko/ug/solve.htm#Monitor%20Specific%20Troubleshooting)</u><br>[일반적인 문제](file:///C:/data/Monitors/2208WFP/ko/ug/solve.htm#Common%20Problems) <u>[제품 특정 문제](file:///C:/data/Monitors/2208WFP/ko/ug/solve.htm#Product%20Specific%20Problems)</u><br>[범용 직렬 버스 특정 문제](file:///C:/data/Monitors/2208WFP/ko/ug/solve.htm#Universal%20Serial%20Bus%20(USB)%20Specific%20Problems) Dell™ 사운드바 문제 해결

#### 부록 [안전지침](file:///C:/data/Monitors/2208WFP/ko/ug/appendx.htm#Safety%20Information)

FCC 고지([미국에만 해당](file:///C:/data/Monitors/2208WFP/ko/ug/appendx.htm#FCC%20Notice)) Dell [연락처](file:///C:/data/Monitors/2208WFP/ko/ug/appendx.htm#Contacting%20Dell)

# 참고**,** 주의 및 경고

참고**:** 컴퓨터를 더 잘 사용할 수 있도록 돕는 중요한 정보를 나타냅니다.

주의**:** 하드웨어 손상 또는 데이터 손실 가능성이 있음을 나타내며 문제를 방지하는 방법을 알려줍니다.

#### 경고**:** 물적 손해**,** 신체 상해 또는 사망 가능성이 있음을 나타냅니다**.**

### 이 문서에 포함된 정보는 사전 통보 없이 변경될 수 있습니다**. © 2007 Dell Inc. All rights reserved.**

Dell Inc.의 서면 승인 없이는 어떠한 방식의 복제도 엄격히 금지됩니다.

본 문서에 사용된 상표: *Dell, DELL* 로고, Inspiron, D*ell Precision, Dimension, OptiPlex, Latitude, PowerCage, PowerVault, PowerApp 및 Dell OpenManage는 Dell Inc.의 상표입니다. Microsoft, Windows,<br>및 Windows NT 는 Microsoft Corporation의 등록 상표* 

본 문서에는 상표와 상호에 대한 권리를 주장하는 법적 실체 또는 그 법적 실체의 제품을 지칭하기 위하여 기타 상표와 상호가 사용되었을 수 있습니다. Dell Inc.는 자사 소유가 아닌 상표나 상호에 대한 어떠한 소유권도 부인합 니다.

모델 2208WFP

2007년 8 월 Rev. A01

# <span id="page-1-0"></span>모니터 정보

### **Dell™ 2208WFP** 평면 모니터 사용자 가이드

- [제품 특징](#page-1-1)
- $9$   $1$ [각 부분과 컨트롤](#page-1-2)
- $\overline{2}$  [모니터 사양](#page-3-1)
- <u>[범용 직렬 버스](#page-5-1)(USB) 인터페이스</u>
- [플러그 앤 플레이 기능](#page-6-1)
- $\overline{P}$  [유지 관리 지침](#page-8-1)

# <span id="page-1-1"></span>제품 특징

**2208WFP** 평면 디스플레이는 액티브 매트릭스 박막 트랜지스터(TFT) 액정 디스플레이(LCD)를 갖추고 있습니다. 모니터에는 다음 기능이 포함됩니다.

- 22인치(558.8 mm) 가시 영역 디스플레이
- 1680x1050 해상도 및 저해상도에 대한 전체 화면 지원
- 앉거나 선 자세에서나 좌우로 움직이면서 볼 수 있는 넓은 시야각
- 앞뒤 기울기, 좌우 회전 및 수직 연장 기능
- 유연한 설치 솔루션을 위한 착탈식 받침대와 VESA 100 mm 설치 구멍
- 플러그 앤 플레이 기능(시스템이 지원하는 경우)
- 쉬운 설정과 화면 최적화를 위한 온 스크린 디스플레이(OSD) 조정
- 정보 파일(INF), 이미지 컬러 매칭 파일(ICM) 및 제품 설명서가 포함된 소프트웨어 및 설명서 CD
- Energy Star 규격에 부합하는 에너지 절약 기능
- 도난 방지 잠금장치 슬롯

# <span id="page-1-2"></span>각 부분과 컨트롤

### 앞면

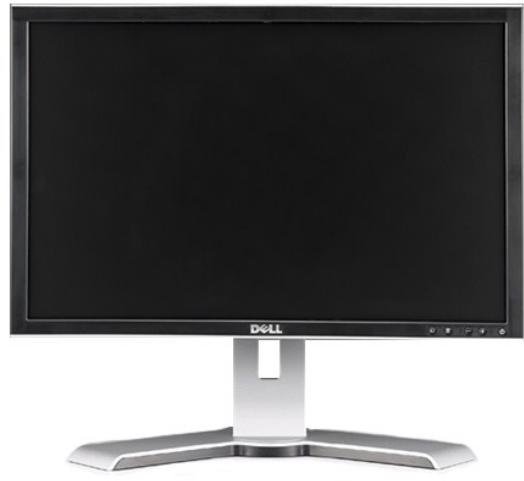

앞면

<span id="page-2-0"></span>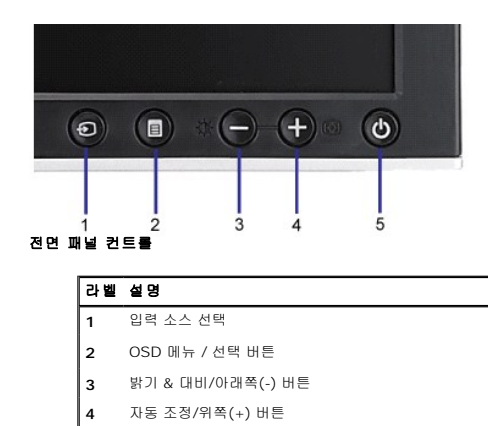

**5** 전원 버튼(전원 표시등)

뒷면

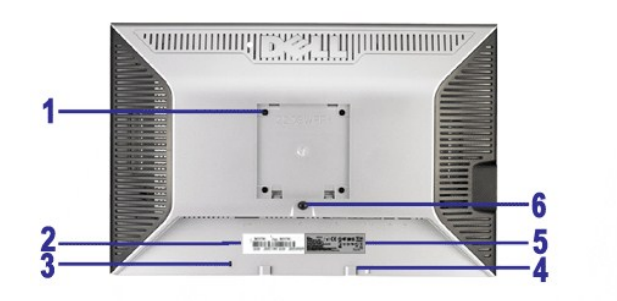

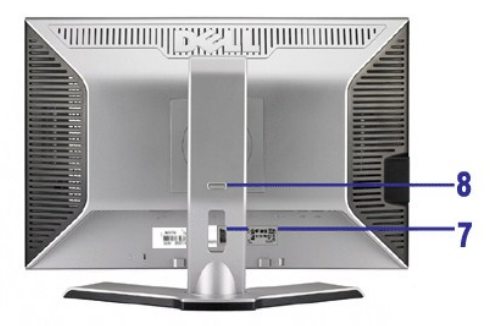

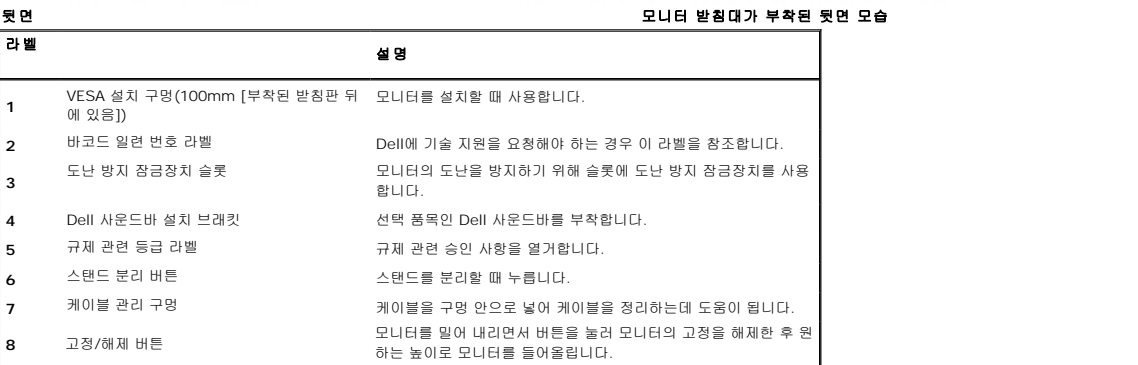

옆면

<span id="page-3-0"></span>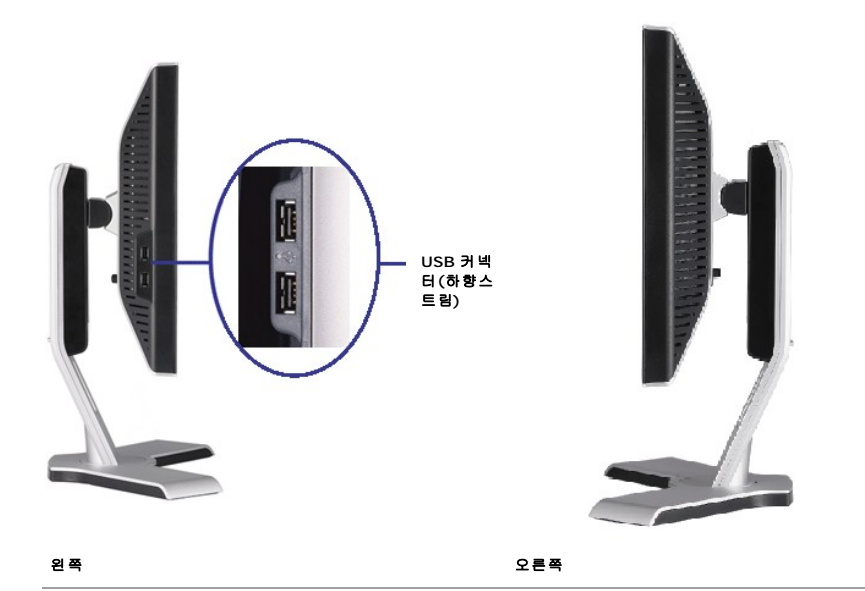

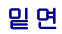

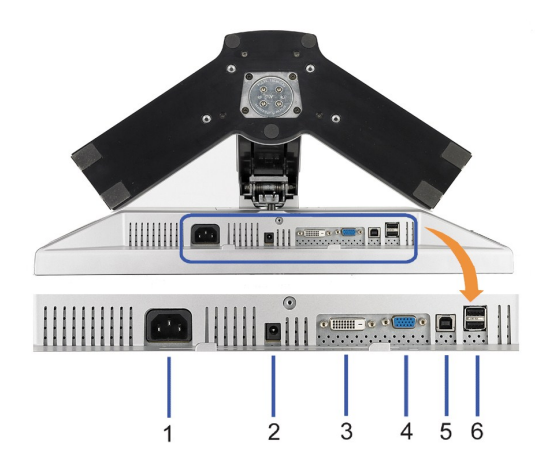

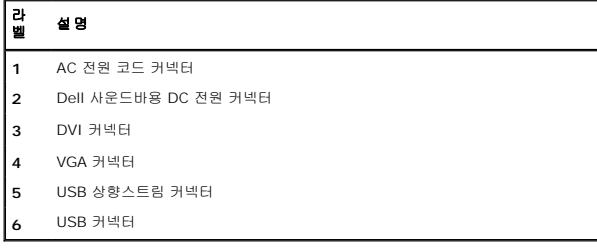

# <span id="page-3-1"></span>모니터 사양

다음 섹션은 다양한 전원 관리 모드와 모니터의 다양한 커넥터의 핀 지정에 대한 정보를 제공합니다.

### 전원 관리 모드

VESA의 DPM™ 표준 디스플레이 카드 또는 소프트웨어가 PC에 설치되어 있는 경우, 모니터는 사용하지 않을 때 자동으로 소비 전력을 줄입니다. 이것을 절전 모드라고 합니다. 모니터는 컴<br>장치에서 신호를 감지할 때 자동으로 작동을 재개합니다. 다음 표는 자동 절전 기능의 소비 전력 및 신호 체계를 보여줍니다.

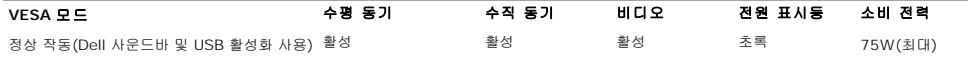

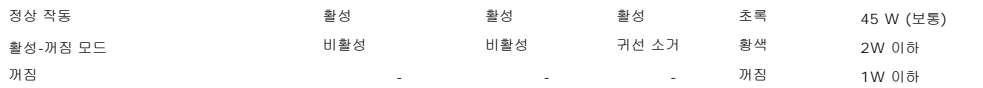

OSD는 *정상 작동* 모드에서만 작동합니다. 활성 꺼짐 모드에서 **메뉴** 또는 **플러스** 버튼을 누르면 다음 메시지 중의 하나가 표시됩니다.<br>절던 모드에서 아날로그 입력. 컴퓨터 전원 버튼 또는 키보드의 아무 키를 누르거나 마우스를 움직이십시오.<br>또는

절전 모드에서 디지털 입력. 컴퓨터 전원 버튼 또는 키보드의 아무 키를 누르거나 마우스를 움직이십시오.

OSD에 액세스하려면 컴퓨터와 모니터를 활성화하십시오.

참고**:** 이 모니터는 **ENERGY STAR**® 규격을 준수할 뿐만 아니라 TCO '99/TCO '03 전원 관리 기능과 호환됩니다.

\* 꺼짐 모드에서 제로(0) 소비 전력은 모니터에서 메인 케이블을 뽑아야만 가능합니다.

#### 핀 지정

**VGA** 커넥터

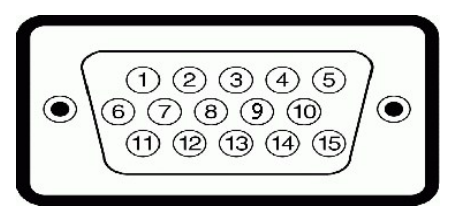

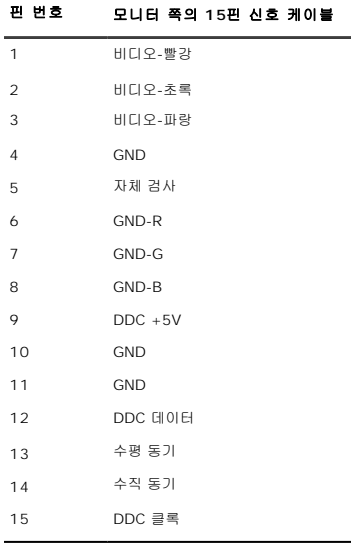

#### **DVI** 커넥터

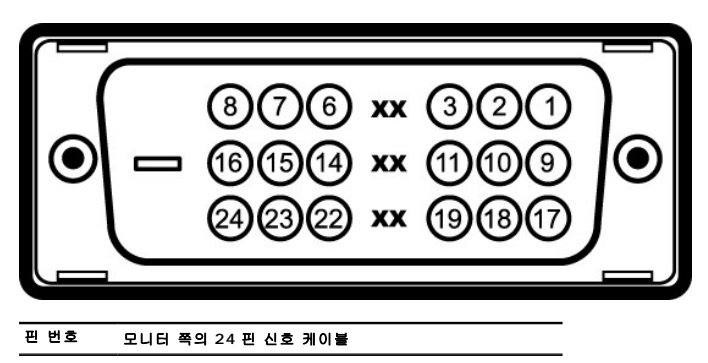

- **1** T.M.D.S. 데이터 2-
- **2** T.M.D.S. 데이터 2+
- **3** T.M.D.S. 데이터 2 실드
- **4** 연결 안됨

<span id="page-5-0"></span>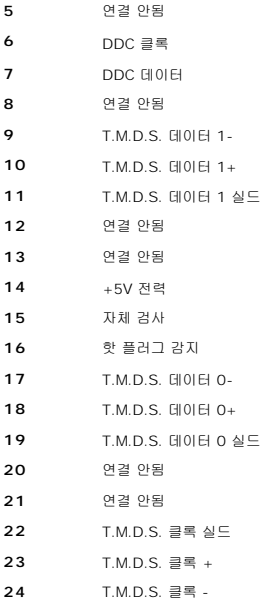

# <span id="page-5-1"></span>범용 직렬 버스**(USB)** 인터페이스

이 섹션에서는 모니터의 왼쪽에서 사용할 수 있는 USB 포트에 관한 정보를 제공합니다.

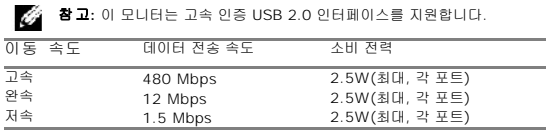

#### **USB** 업스트림 커넥터

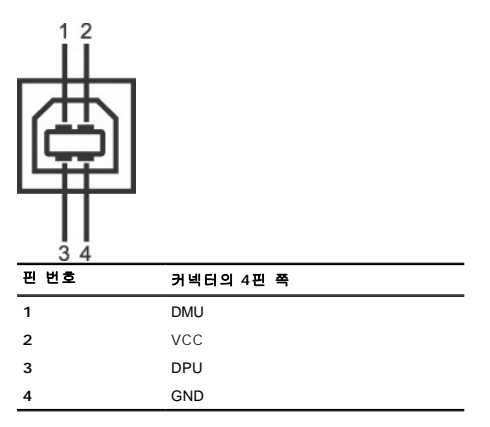

# **USB** 다운스트림 커넥터

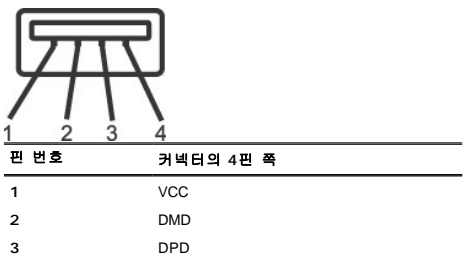

### <span id="page-6-0"></span>**USB** 포트**:**

<sup>l</sup> 상향스트림 1개 - 후면 <sup>l</sup> 하향스트림 4개 - 후면 2개, 왼쪽 2개

참고**:** USB 2.0 기능에는 2.0 기능을 지원하는 컴퓨터가 필요합니다.

**참고:** 모니터의 USB 인터페이스는 모니터의 전원이 켜져 있을 때만 (또는 절전 모드에 있을 때) 작동합니다. 모니터의 전원을 켰다가 끄면 USB 인터페이스가 다시 복원됩니다. 연결ξ<br>몇 초간 걸릴 수 있습니다.

#### <span id="page-6-1"></span>플러그 앤 플레이 기능

이 모니터는 어떠한 플러그 앤 플레이 호환 시스템에든 설치할 수 있습니다. 모니터는 디스플레이 데이터 채널(DDC) 프로토콜을 사용하여 컴퓨터 시스템에 확장 디스플레이 식별 데이터(EC<br>로 구성하고 모니터 설정을 최적화도록 합니다. 대부분의 모니터 설치는 자동으로 이루어집니다 . 대부분의 모니터 설치는 자동으로 이루어집니다 . 원한다면 다른 설정을 선택할 수 있습니C<br>용은 [모니터 조작을](file:///C:/data/Monitors/2208WFP/ko/ug/operate.htm) 참조하

### 평면 규격

.

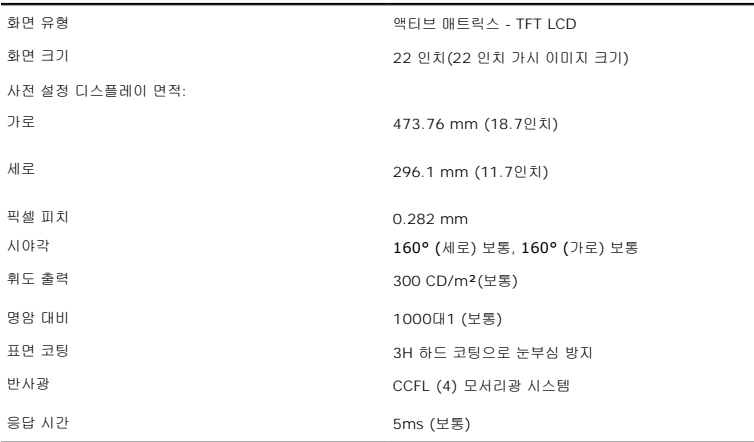

## 해상도 규격

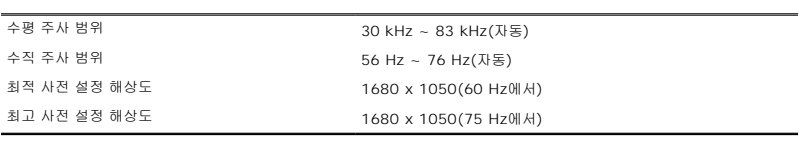

# 비디오 지원 모드

비디오 디스플레이 성능 (DVI 재생) 480i/480p/576i/576p/720p/1080i/1080p (HDCP 지원)

### 사전 설정 디스플레이 모드

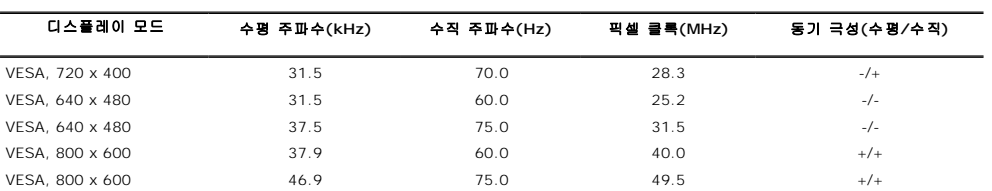

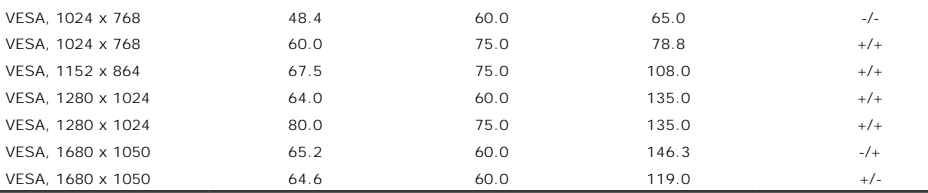

# 전기 규격

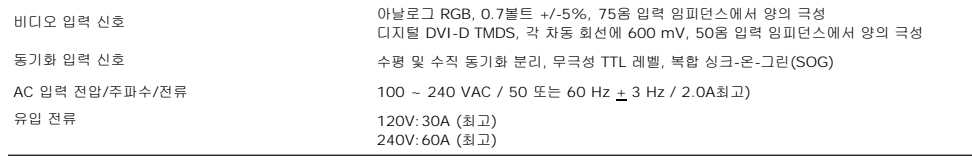

 $\overline{\phantom{0}}$ 

# 물리적 특성

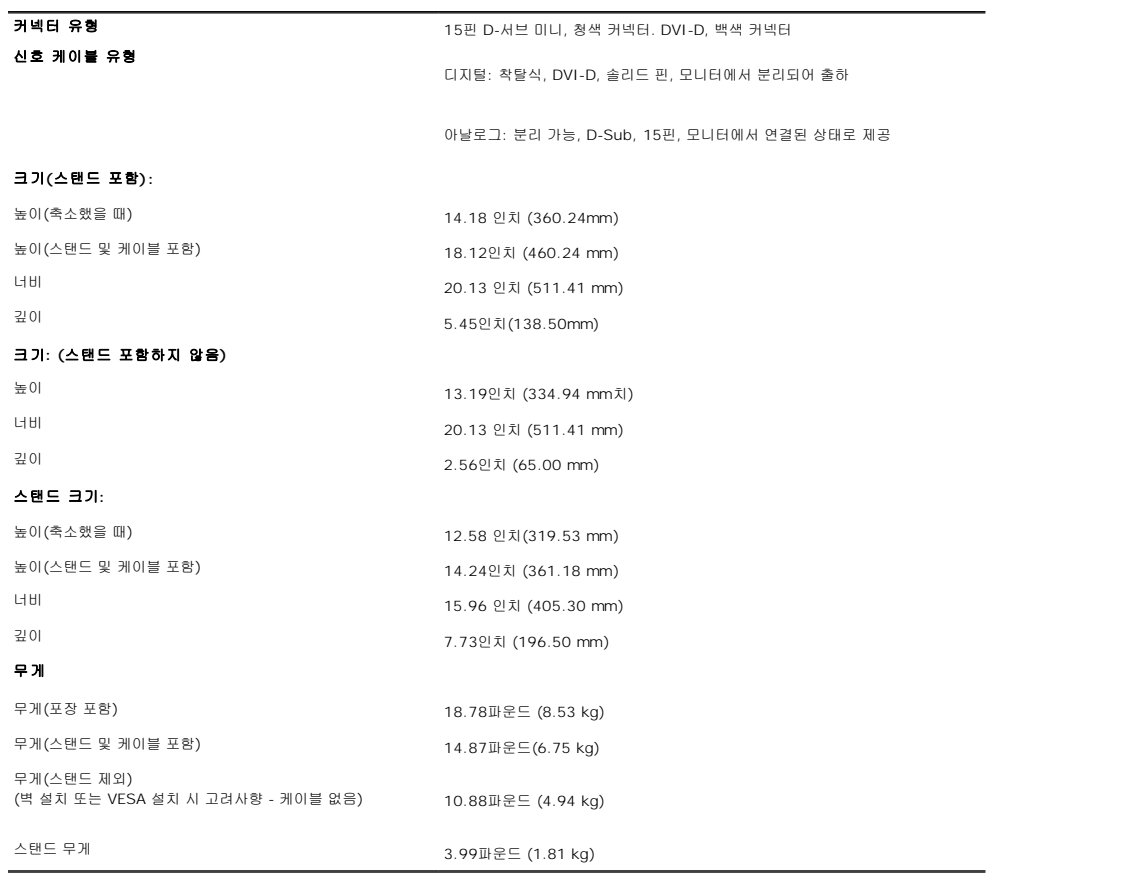

# 환경 특성

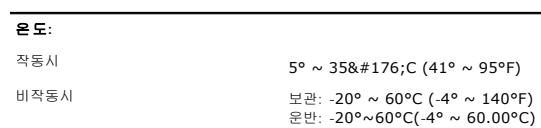

<span id="page-8-0"></span>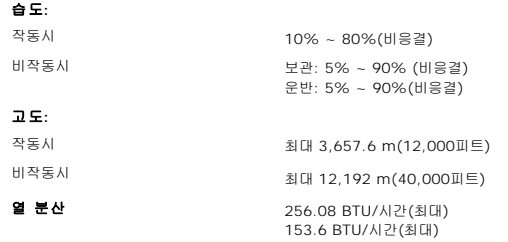

# <span id="page-8-1"></span>유지 관리 지침

# 모니터 청소

<u>◆ 고</u>: 모니터를 청소하기 전에 <u>안전 지침</u> 을 읽고 따르십시오.<br>←

# <u>♪</u><br>- 경고: 모니터를 청소하기 전에 콘센트에서 모니터의 전원 케이블을 뽑으십시오.

최상의 업무 처리를 위해서는 모니터를 꺼내거나 청소하거나 다루는 동안 아래 목록의 지침을 따르십시오.

- l 정전기 방지 화면을 청소하기 전에 부드럽고 깨끗한 헝겊에 물을 약간 축이십시오. 가능하면 정전기 방지 코팅에 적합한 특수 화면 청소용 티슈나 용액을 사용하십시오. 벤젠, 희석<br>- 제, 앙모니아수, 연마 세제 또는 압축 공기를 사용하지 마십시오.<br>l 모니터를 닦으려면 따뜻한 물을 조금 축인 헝겊을 사용하십시오. 일부 세제는 모니터에 흐릿한 막을 남기므로 어떤 세제도 사용하지 않도록 하십시오.
- 
- <sup>l</sup> 모니터를 꺼낼 때 백색 가루가 보이면 헝겊으로 닦아내십시오.
- 
- l 진한색 모니터는 밝은색 모니터보다 긇힌 자국이 더욱 선면하게 나타나기 때문에 모니터를 주의해서 취급하십시오. <sup>l</sup> 모니터의 최고의 화질을 유지하려면 역동적으로 변화하는 스크린 세이버를 사용하고, 사용하지 않을 경우에는 모니터의 전원을 끄십시오.

# <span id="page-9-0"></span>부록 **Dell™ 2208WFP** 평면 모니터 사용자 가이드

```
안전 지침
\bullet및 기타 규정 정보
```
● Dell [연락처](#page-9-3)

# <span id="page-9-1"></span>경고**:** 안전 지침

#### 경고**:** 본 안내서에서 설명된 것과 다르게 컨트롤**,** 조정 또는 절차를 사용하면 감전**,** 전기적 위험 및**/**또는 기계적 위험에 노출될 수 있습니다

안전 지침에 대한 정보는 제품 정보 가이드를 참조하십시오

# <span id="page-9-2"></span>**FCC** 통지**(**미국 전용**)** 및 기타 규정 정보

For FCC 통지 및 기타 규정 정보는 **www.dell.com/regulatory\_compliance**에 있는 규정 준수 웹사이트를 참조하십시오.

# <span id="page-9-3"></span>**Dell** 연락처

미국 내 고객은 800-WWW-DELL(800-999-3355)로 전화하십시오

참고**:** 활성 인터넷 연결이 없으면 구매 인보이스, 포장 명세서, 청구서 또는 Dell 제품 카탈로그에서 연락처 정보를 찾을 수 있습니다

Dell은 몇몇 온라인 및 전화 기반 지원과 서비스 옵션을 제공합니다. 이용 가능성은 나라와 제품에 따라 다르며, 사용자의 지역에선 일부 서비스를 이용하지 못할 수도 있습니다. 판매, 기술 지원 또는 고객 서비스 문제로 Dell에 연락하려면:

- **1. support.dell.com**을 방문합니다**.**
- **2.** 페이지 맨 아래의 국가**/**지역 선택 드롭다운 메뉴에서 사용자의 나라 또는 지역을 확인합니다**.**
- **3.** 페이지 왼쪽의 연락처를 클릭합니다
- **4.** 필요에 따라 적절한 서비스 또는 지원 링크를 선택합니다
- **5.** 사용자에게 편리한 Dell 연락 방법을 선택합니다.

#### <span id="page-10-0"></span>모니터 설정 **Dell™ 2208WFP** 평면 모니터 사용자 가이드

# 인터넷액세스기능이있는 **Dell™** 데스크톱또는 **Dell™** 포터블컴퓨터를사용하는경우

1. **http://support.dell.com** 으로이동하여사용자의서비스태그를입력한다음사용자의그래픽카드에대한최근드라이버를다운로드합니다.

2. 그래픽어댑터에대한드라이버를설치한다음해상도를다시**1680x1050**으로설정합니다.

주의**:** 해상도를1680x1050으로설정할수없는경우, 해당해상도를지원하는그래픽어댑터에대해Dell.에문의하십시오.

#### <span id="page-11-0"></span>모니터 설정 **Dell™ 2208WFP** 평면 모니터 사용자 가이드

# **Dell™** 제품이아닌데스크톱**,** 포터블컴퓨터또는그래픽카드를사용하는경우

1. 바탕화면에서마우스오른쪽버튼을클릭한다음등록정보**(Properties)**를클릭합니다.

- 2. 설정**(Settings)**탭을선택합니다
- 3. 고급**(Advanced)** 탭을선택합니다.
- 4. 창상단의설명으로부터그래픽컨트롤러공급업체를확인합니다(예: NVIDIA, ATI, Intel 등).
- 5. 업데이트된드라이버에대한그래픽카드공급업체웹사이트를참조합니다 .
- 6. 그래픽어댑터에대한드라이버를설치한다음해상도를다시**1680x1050**으로설정합니다.

주의**:** 해상도를1680x1050으로설정할수없는경우, 컴퓨터제조업체에문의하거나1680x1050의비디오해상도를지원하는그래픽어댑터를구입하십시오.

### <span id="page-12-0"></span>모니터 조작 **Dell™ 2208WFP** 평면 모니터 사용자 가이드

- U[전면 패널 컨트롤 사용](#page-12-1)
- $\bullet$  [온 스크린 디스플레이](#page-13-1)(OSD) 사용
- [최적 해상도 설정](#page-18-1)
- $\bigcirc$  Dell 사운드바 $(\biguplus$  품목) 사용하기
- 눕힘각, 좌우 회전, [수직 확장 사용하기](#page-18-3)
- [모니터 회전](#page-20-1)
- [시스템의 회전 디스플레이 설정 조정](#page-20-2)

# <span id="page-12-1"></span>전면 패널 컨트롤 사용

모니터 앞쪽의 제어 버튼을 사용하여 표시된 이미지의 특성을 조정합니다. 이 버튼을 사용하여 컨트롤을 조정함에 따라 변경되는 특성의 숫자 값이 OSD에 표시됩니다

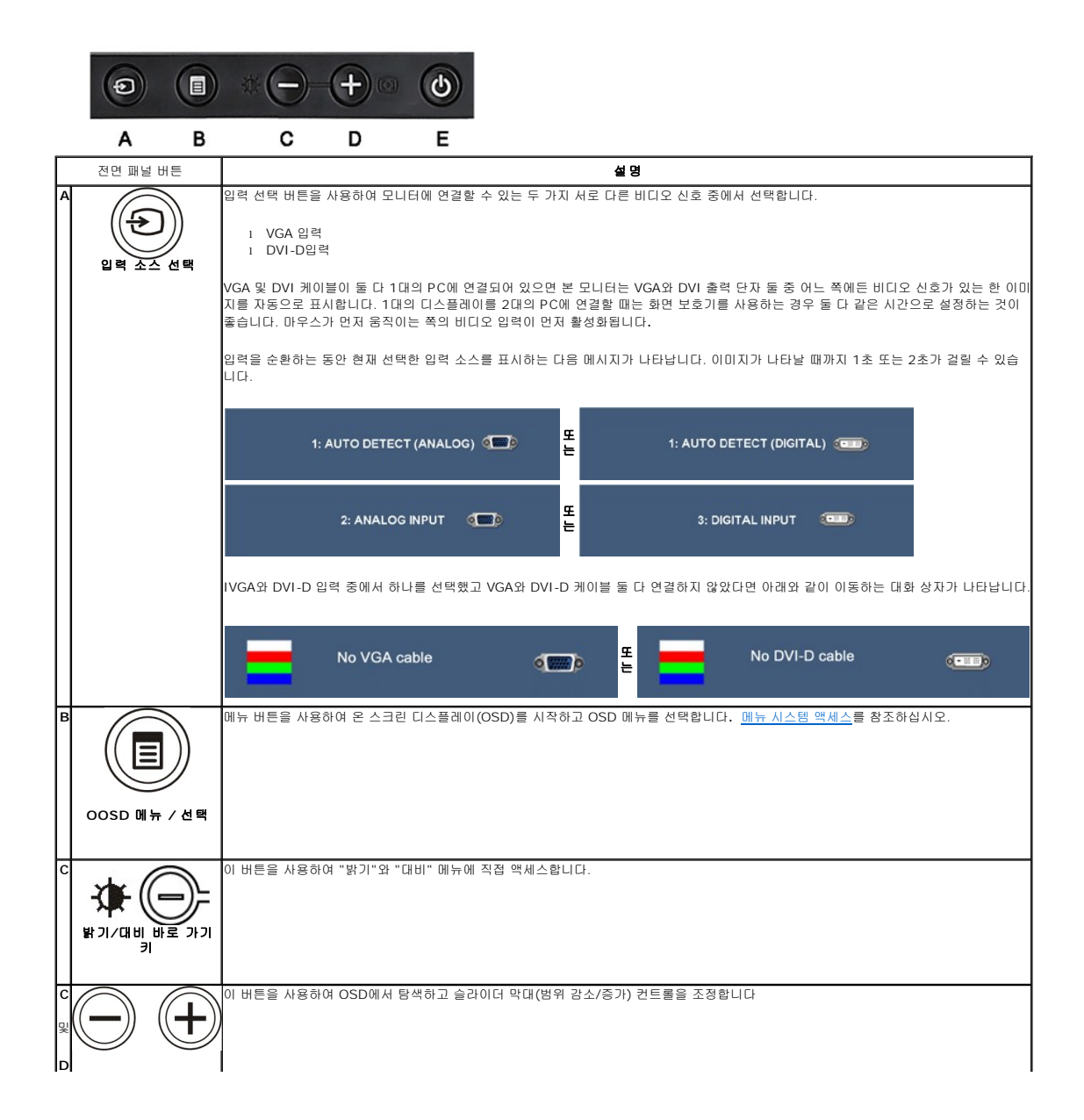

<span id="page-13-0"></span>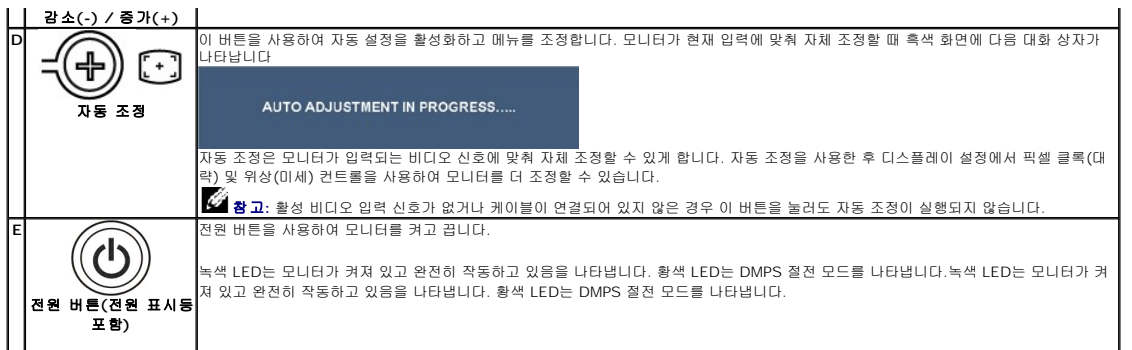

# <span id="page-13-1"></span>온 스크린 디스플레이**(OSD)** 사용

#### 메뉴 시스템 액세스

<u>术</u><br>2014년 참고: 설정을 변경한 후 다른 메뉴로 이동하거나 OSD 메뉴를 종료하면 모니터가 변경 내용을 자동으로 저장합니다. 설정을 변경한 후 OSD 메뉴가 사라질 때까지 기다려도 설 정 내용이 저장됩니다.

**1.** 메뉴 버튼을 눌러 OSD 메뉴를 열고 주 메뉴를 표시합니다.

#### 아날로그**(VGA)** 입력용 주 메뉴

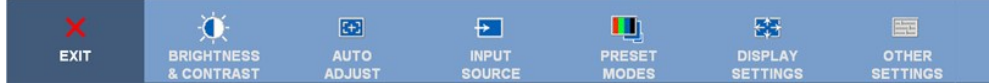

또는

#### 비아날로그**(**비**VGA)** 입력용 주 메뉴

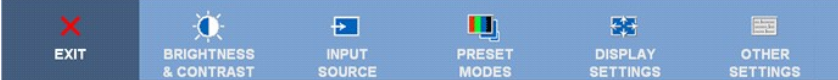

참고**:** 자동 조정, 위치 이동 및 이미지 설정은 아날로그(VGA) 커넥터를 사용할 때만 이용할 수 있습니다.

- **2.** 및 버튼을 눌러 설정 옵션 사이를 이동합니다. 한 아이콘에서 다른 아이콘으로 이동할 때 옵션 이름이 강조 표시됩니다. 모니터에서 사용할 수 있는 모든 옵션의 전체 목 록은 아래 표를 참조하십시오.
- **3.** 메뉴 버튼을 한 번 눌러 강조 표시된 옵션을 활성화합니다.
- **4.** 및 버튼을 눌러 원하는 매개 변수를 선택합니다.
- **5.** 메뉴를 눌러 슬라이드바가 나타나면 ➡또는♥ 버튼을 사용하여 메뉴의 표시를 따라 변경합니다.
- **6.** "뒤로" 옵션을 선택하여 주 메뉴로 돌아가거나 "종료"를 선택하여 OSD 메뉴를 종료합니다

### 설명 아이콘 |메뉴 및 하<br>|위 메뉴 종료 주 메뉴에서 나갈 때 선택합니다. X  $\overline{\mathbf{O}}$ 이 메뉴를 사용하여 밝기/대비 조정을 활성화합니다. 밝기**&**명암 대비 Back 米 **Brightness** Contrast 0 **Barnett Exit Menu** 뒤로 ▌ ● 를 눌러 주 메뉴로 돌아갑니다 밝기 밝기는 백라이트의 밝기를 조정합니다  $\mid$  밝기를 증가시키려면  $\textcircled{1}$  버튼을 누르고, 밝기를 감소시키려면  $\textcircled{2}$  버튼을 누릅니다(최소 0 ~ 최대 100).

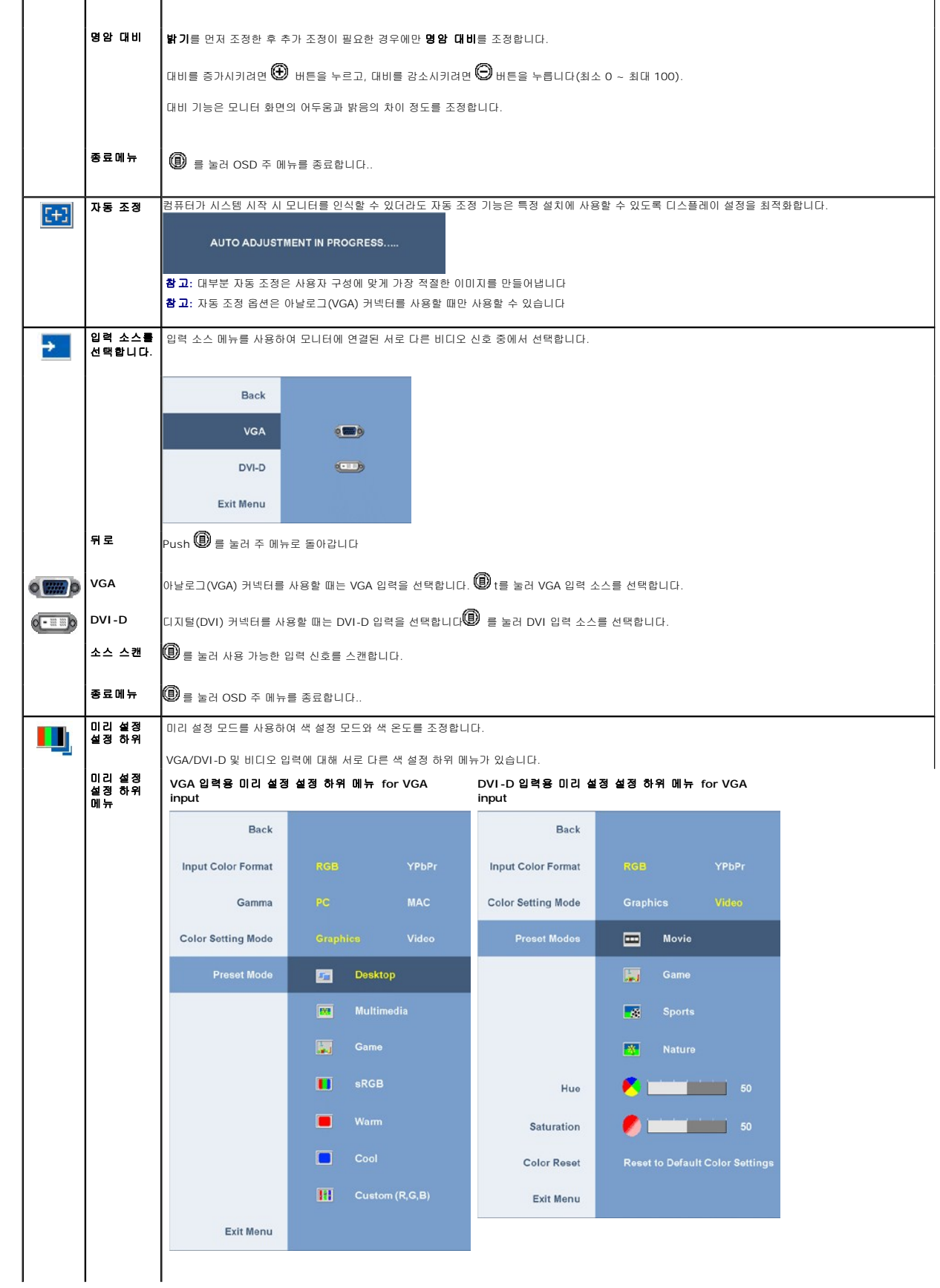

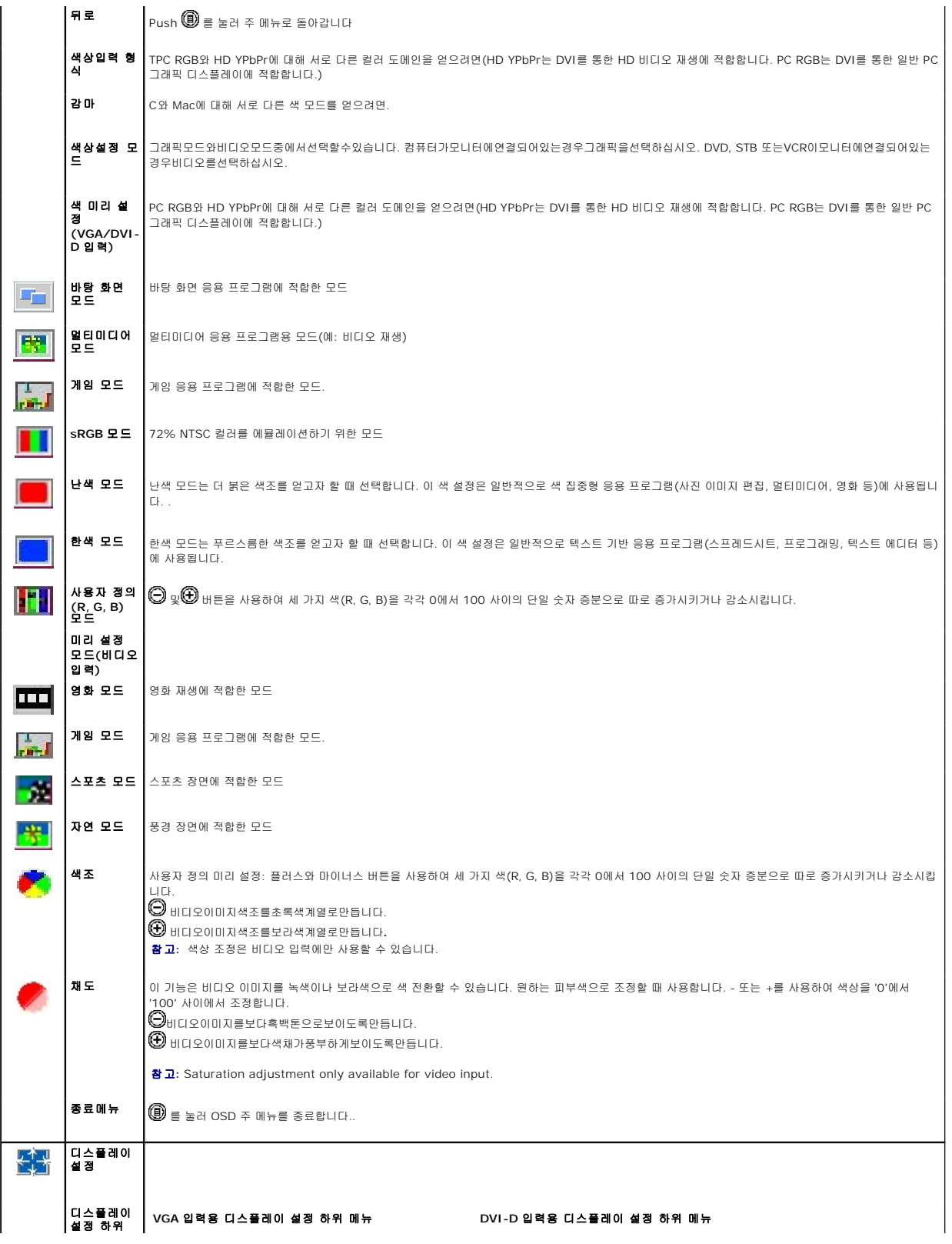

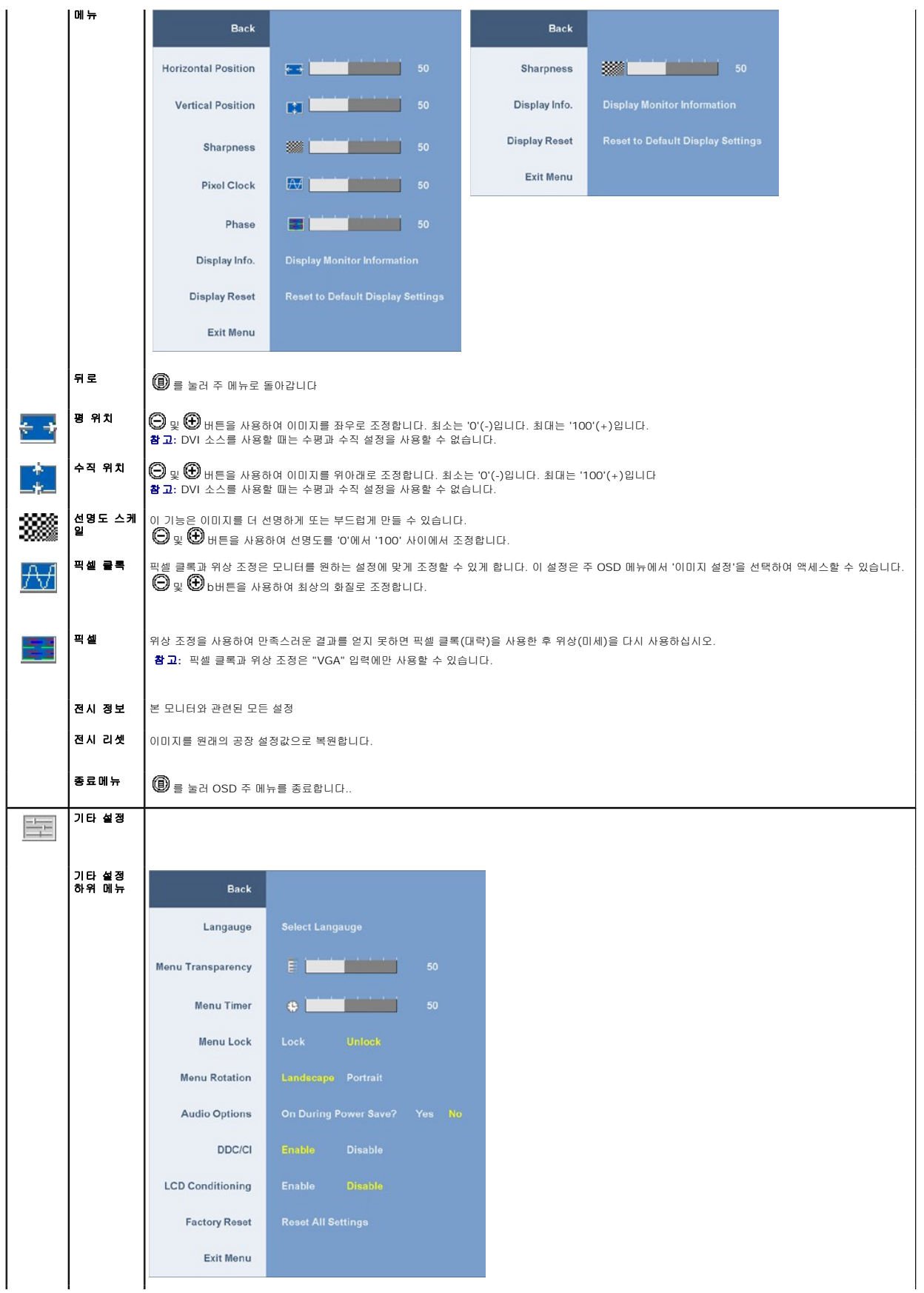

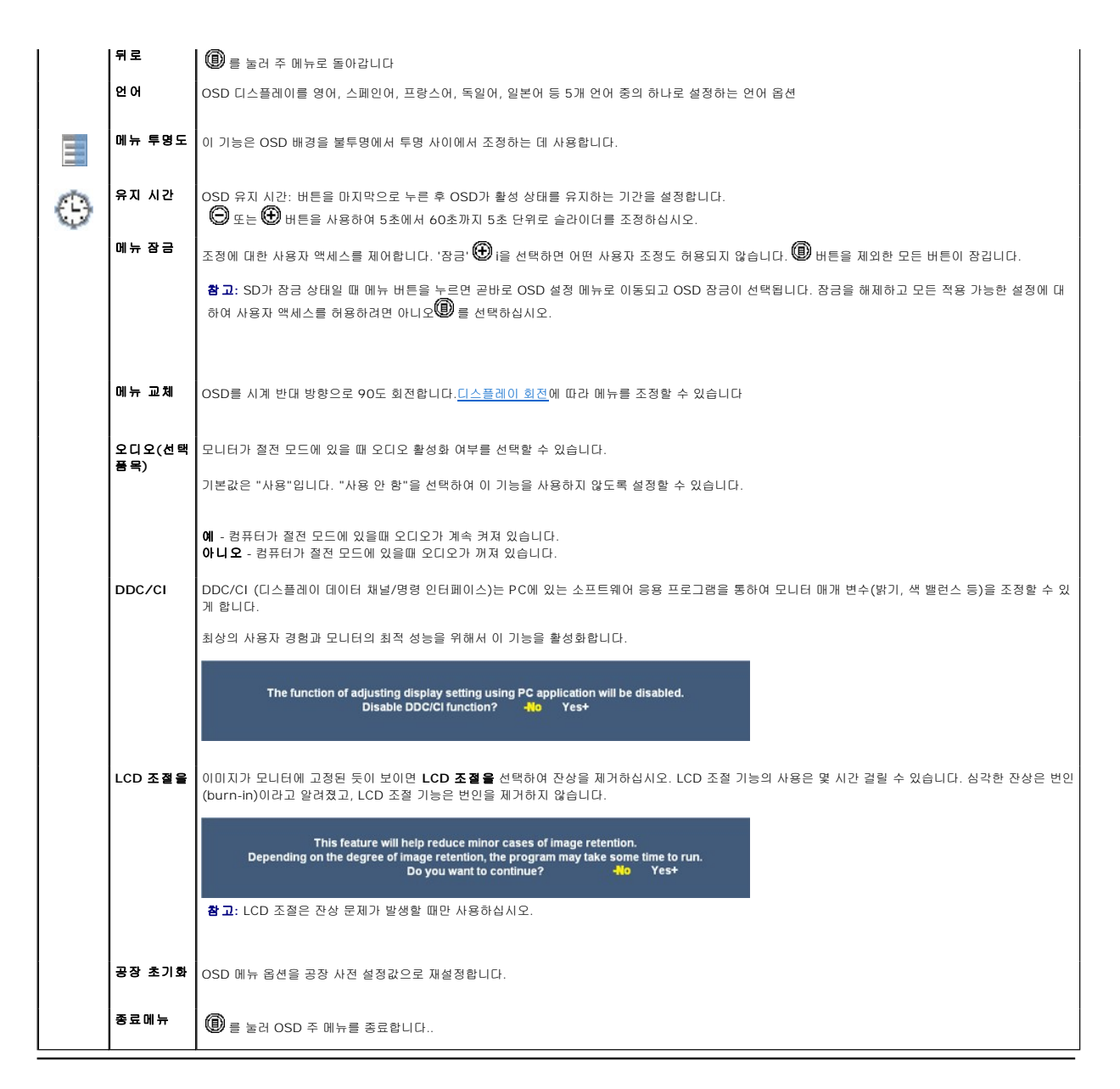

#### **OSD** 경고 메시지

다음 경고 메시지 중 하나가 화면에 표시되어 모니터가 비동기 상태임을 나타낼 수 있습니다.

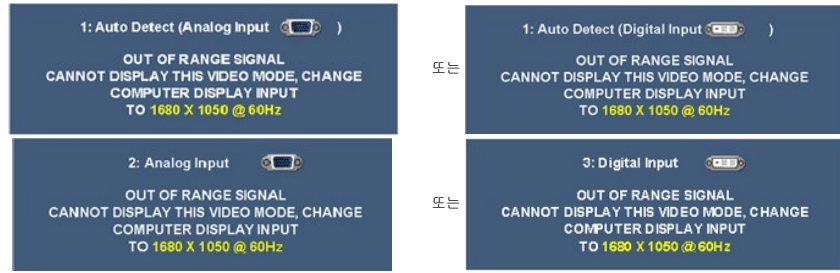

[이것은 모니터가 컴퓨터로부터 수신 중인 신호와 동기화할 수 없다는 것을 뜻합니다](file:///C:/data/Monitors/2208WFP/ko/ug/about.htm#Specifications). 본 모니터가 어드레스할 수 있는 수평과 수직 주파수 범위에 대해서는 모 모니터 명 세를 참조하십시오. 권장 모드는 1680x1050입니다.

DDC/CI 기능이 비활성화되기 전에 다음 메시지가 나타납니다.

<span id="page-18-0"></span>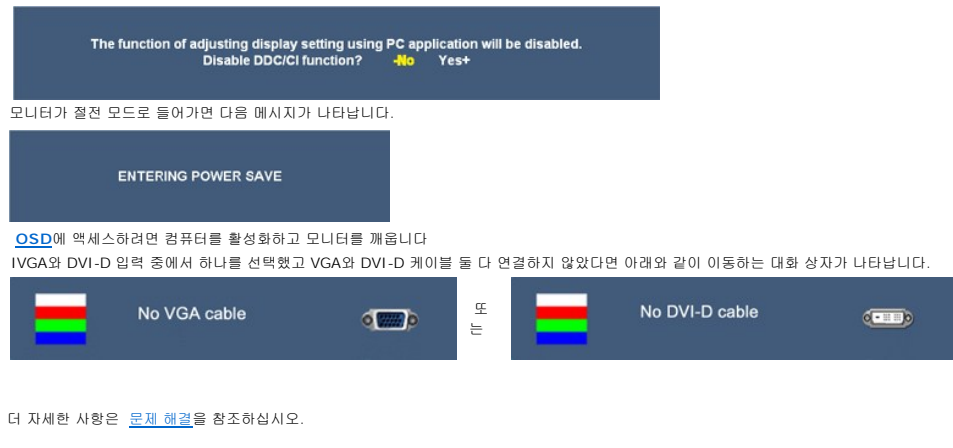

# <span id="page-18-1"></span>최적 해상도 설정

모니터의 최적 해상도를 설정하려면:

- 1. 바탕 화면을 오른쪽 클릭한 후 속성을 선택합니다.
- 2. 설정 탭을 선택합니다.
- 3. 화면 해상도를 1680 x 1050로 설정합니다.
- 4. 확인을 클릭합니다.

1680 x 1050 옵션이 없는 경우 그래픽 드라이버를 업데이트할 필요가 있을 수 있습니다. 사용자의 컴퓨터에 따라서 다음 절차 중의 하나를 완료하십시오.

```
l Dell 데스크톱 또는 휴대용 컴퓨터의 경우:
```
- ¡ **support.dell.com**을 방문하고 서비스 태그를 입력한 후 그래픽 카드에 적합한 최신 드라이버를 다운로드하십시오.
	-
- <sup>l</sup> IDell 컴퓨터(휴대용 또는 데스크톱)가 아닌 다른 컴퓨터를 사용하는 경우: ¡ 컴퓨터의 지원 사이트를 방문하여 최신 그래픽 드라이버를 다운로드하십시오. ¡ 그래픽 카드 웹사이트를 방문하여 최신 그래픽 드라이버를 다운로드하십시오.
	-

# <span id="page-18-2"></span>**Dell** 사운드바**(**선택 품목**)** 사용하기

Dell 사운드바는 Dell 평면 디스플레이에 설치할 수 있는 스테레오 2채널 시스템입니다. 사운드바에는 전체 시스템 레벨을 조정하기 위한 회전식 볼륨 및 켜짐/꺼짐 제어, 전원 표시용 파 랑 LED 및 2개의 오디오 헤드셋 잭이 있습니다.

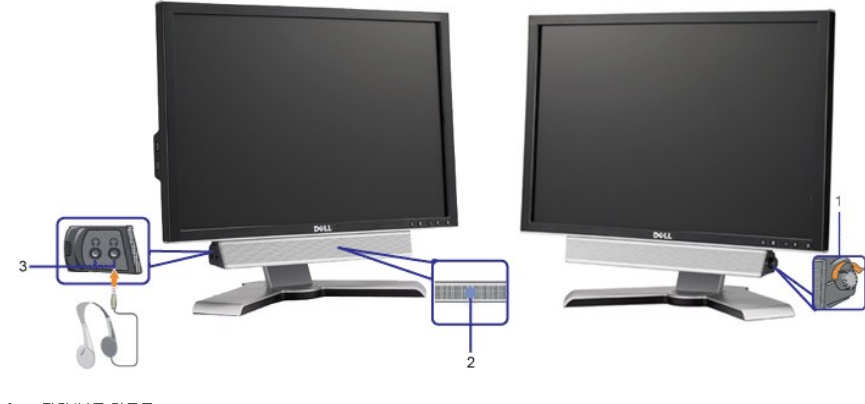

- **1.**  전원/볼륨 컨트롤
- **2.** 전원 표시등
- **3.** 헤드폰 커넥터

### <span id="page-18-3"></span>눕힘각**,** 좌우 회전**,** 수직 확장 사용하기

# <span id="page-18-4"></span>틸트 사용하기

자체 받침대를 사용하여 가장 편안한 시야각을 위해 모니터를 앞뒤 및/또는 좌우로 회전할 수 있습니다.

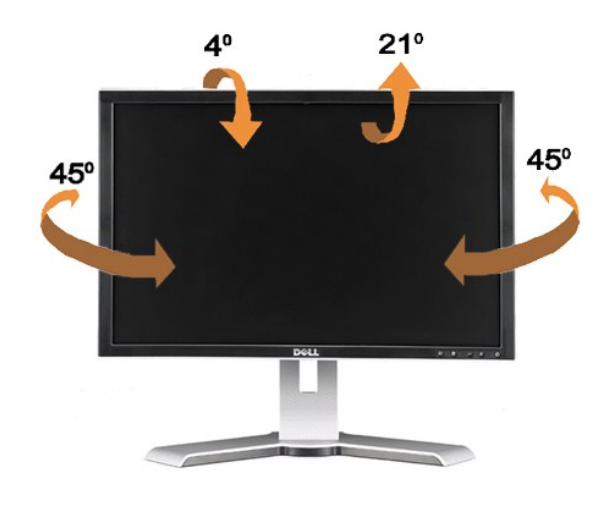

참고**:** 공장에서 모니터를 출고할 때 받침대는 분리되고 연장된 상태입니다.

# <span id="page-19-0"></span>수직 연장

받침대는 수직으로 최대 100 mm까지 연장됩니다. 아래 그림은 받침대를 수직으로 연장하는 방법을 예시합니다

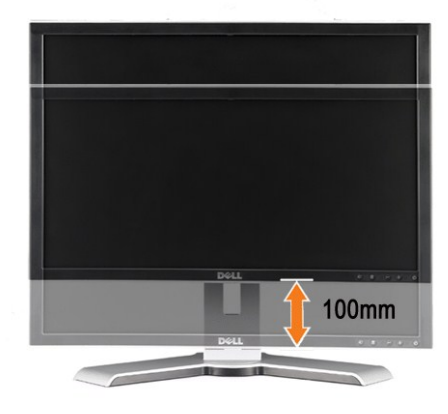

참고**:** 아래쪽 위치로 고정되어 있는 경우,

- **1.** 모니터를 눌러서 밑으로 내립니다.
- **2.** 받침대의 밑면 뒤쪽에 있는 잠금/해제 버튼을 눌러 모니터의 잠금을 해제합니다.
- **3.** 모니터를 들어올리고 받침대를 원하는 높이까지 연장합니다.

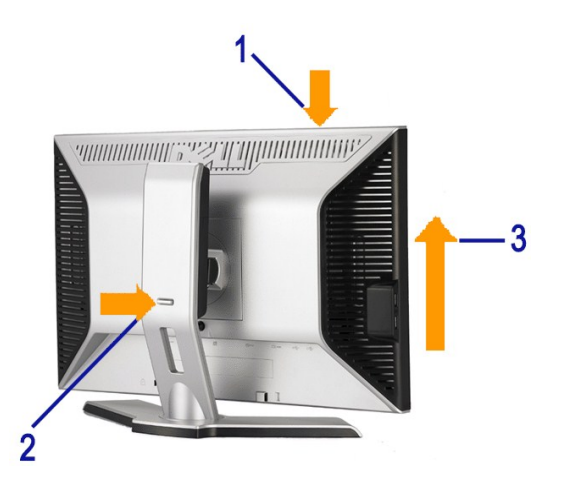

<span id="page-20-0"></span>참고**:** 모니터를 다른 곳에 재배치하거나 이전하기 전에 받침대가 잠겼는지 확인하십시오. 잠그려면 패널이 제자리에 찰칵하고 고정될 때까지 패널의 높이를 낮추 십시오.

# <span id="page-20-1"></span>모니터 회전

모니터의 하단 가장자리가 부딪치는 것을 방지하려면 모니터를 회전하기 전에 모니터가 수직으로 확장(<u>[수직 확장](#page-19-0)</u>)되어 있거나 기울임 각도가 조정(<sub></sub>[눕힘각](#page-18-4))되어 있어야 합니다.

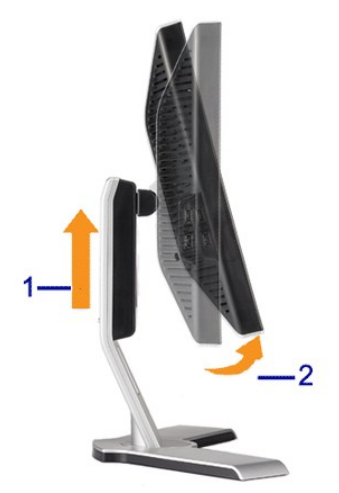

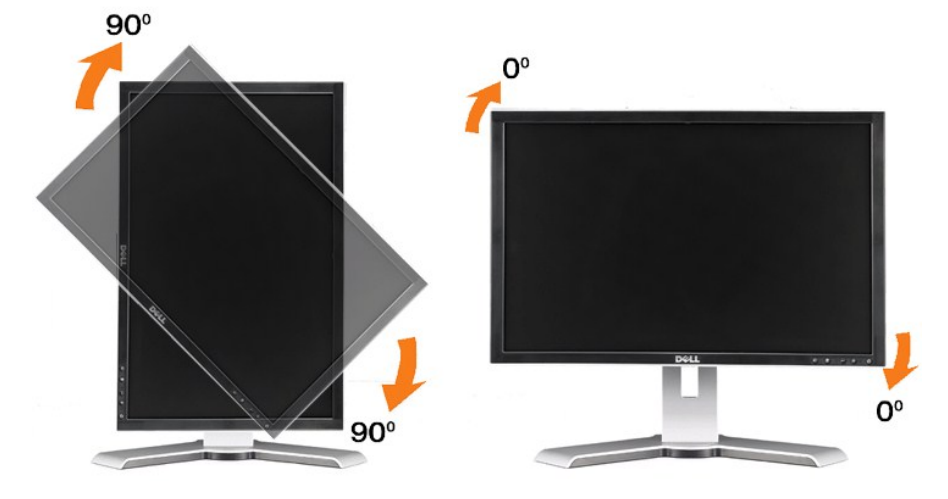

**참고:** Dell 컴퓨터와 함께 디스플레이 회전 기능(가로 또는 세로 보기)을 사용하려면 본 모니터에 포함되지 않은 업데이트된 그래픽 드라이버가 필요합니다. 그래픽 드라이버를<br>다운로드하려면 support.dell.com으로 이동하여 최신 드라이버 업데이트를 위한 비디오 드라이버의 다운로드 섹션을 참조하십시오.

참고**:** 세로 보기 모드에 있는 경우 3D 게이밍 등 그래픽 집중적 응용 프로그램에서 성능 저하를 경험할 수도 있습니다.

# <span id="page-20-2"></span>시스템의 회전 디스플레이 설정 조정

모니터를 회전한 후 아래의 절차를 완료하여 운영 체계를 회전해야 합니다.

**※ 참고:** 모니터를 Dell 제품이 아닌 컴퓨터와 사용하는 경우 그래픽 드라이버 웹사이트 또는 컴퓨터 제조업체 웹사이트를 방문하여 운영 체계 회전에 관한 정보를 얻어야 합니다.

- 
- 1. 바탕 화면을 오른쪽 클릭한 후 **속성**을 클릭합니다.<br>2. **설정** 탭을 선택한 후 **고급**을 클릭합니다.
- 
- 3. ATI를 사용하는 경우 **회전** 탭을 선택한 후 원하는 회전각을 설정합니다.<br>nVidia를 사용하는 경우 **인텔 그**래픽 탭을 클릭하고, **인적 일에서 NVRotate**를 선택한 후 원하는 회전각을 선택합니다.<br>Intel을 사용하는 경우 **인텔 그**래픽 탭을 선택하고, **그래픽 속성**을 클릭하고, **회전** 탭을 선택한 후 원하는 회전각을 설정합니다.

참고**:** 회전 옵션이 없거나 올바르게 동작하지 않는 경우 **support.dell.com**을 방문하여 그래픽 카드에 적합한 최신 드라이버를 다운로드하십시오.

#### <span id="page-22-0"></span>모니터 설정 **Dell™ 2208WFP** 평면 모니터 사용자 가이드

### 디스플레이 해상도를 **1680 x 1050(**최적**)**으로 설정하는 중요 지침

Microsoft WindowsR 운영체제를사용시최적의디스플레이성능을얻으려면, 다음단계를따라화면해상도를1680 x 1050 픽셀로설정합니다.

1. 바탕화면에서마우스오른쪽버튼을클릭한다음등록정보**(Properties)**를클릭합니다.

- 2. 설정**(Settings)**탭을선택합니다.
- 3. 마우스왼쪽버튼을누른상태에서슬라이더바를오른쪽으로이동하여화면해상도를**1680X1050**으로설정합니다.
- 4. 확인(**OK)**을클릭합니다.

**1680X1050**이옵션에없는경우그래픽드라이버를업데이트해야합니다**.** 사용중인컴퓨터에해당하는경우를아래에서선택하여주어진지시사항을따르십시오.

**1:** 인터넷액세스기능이없는 **Dell™ desktop or a Dell™**데스크톱또는 **Dell.** [포터블컴퓨터를사용하는경우](file:///C:/data/Monitors/2208WFP/ko/ug/internet.htm)**.**

#### **2: Dell™**제품이아닌데스크톱**,** [포터블컴퓨터또는그래픽카드를사용하는경우](file:///C:/data/Monitors/2208WFP/ko/ug/non-dell.htm)**.**

# <span id="page-23-0"></span>**Dell™ 2208WFP** 평판모니터

#### $\n **A**$ 용자설명서

#### 디스플레이 해상도를 **1680 x 1050(**최적**)**[으로 설정하는 중요 지침](file:///C:/data/Monitors/2208WFP/ko/ug/optimal.htm)

# 이 문서에 포함된 정보는 사전 통보 없이 변경될 수 있습니다**. © 2007 Dell Inc. All rights reserved.**

Dell Inc.의 서면 승인 없이는 어떠한 방식의 복제도 엄격히 금지됩니다.

본 문서에 사용된 상표: *Dell, DELL* 로고, Inspiron, D*ell Precision, Dimension, OptiPlex, Latitude, PowerCage, PowerVault, PowerApp 및 Dell OpenManage는 Dell Inc.의 상표입니다. Microsoft, Windows,<br>및 Windows NT 는 Microsoft Corporation의 등록 상표* 

본 문서에는 상표와 상호에 대한 권리를 주장하는 법적 실체 또는 그 법적 실체의 제품을 지칭하기 위하여 기타 상표와 상호가 사용되었을 수 있습니다. Dell Inc.는 자사 소유가 아닌 상표나 상호에 대한 어떠한 소유권도 부인합 니다.

모델 2208WFP

2007년 8월 Rev. A01

# <span id="page-24-0"></span>모니터 설치

**Dell™ 2208WFP** 평면 모니터 사용자 가이드

- $\bullet$  [스탠드 부착하기](#page-24-1)
- [모니터 연결](#page-24-2)
- [케이블 정리](#page-25-1)
- 사운드바([선택 품목](#page-25-2)) 부착
- $\bullet$  [스탠드 분리하기](#page-26-1)
- 

# <span id="page-24-1"></span>스탠드 부착하기

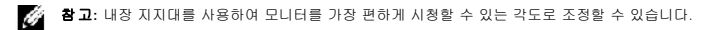

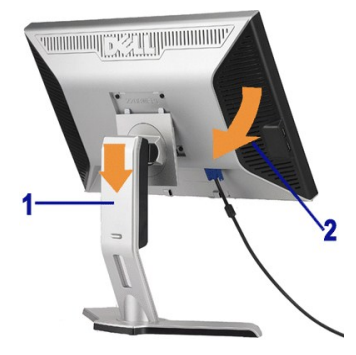

받침대를 편평한 표면에 놓고 다음 절차에 따라 모니터 받침대를 부착하십시오.

1. 모니터 뒷면의 홈을 받침대 위쪽의 두 개의 돌출부에 끼웁니다. 2. 모니터 장착부가 받침대에 고정되도록 모니터를 아래로 내립니다.

# <span id="page-24-2"></span>모니터 연결

#### 경고**:**이 절에 있는 어떠한 절차를 시작하기 전에 [안전 수칙](file:///C:/data/Monitors/2208WFP/ko/ug/appendx.htm#Safety%20Information)을 따르십시오**.**

컴퓨터에 모니터를 연결하려면 다음 절차/지침을 수행하십시오.:

- <sup>l</sup> 컴퓨터를 끄고 전원 케이블을 뽑습니다.
- ı 백색(디지털 DVI-D) 또는 청색(아날로그 VGA) 디스플레이 커넥터를 컴퓨터 뒤쪽의 해당 비디오 포트에 연결하십시오. 같은 컴퓨터에 케이블을 둘 다 사용하지 마십시오. 적절한<br>비디오 시스템을 갖춘 두 대의 다른 컴퓨터에 연결되어 있을 때만 두 케이블을 모두 사용하십시오.

#### 백색 **DVI** 케이블 연결

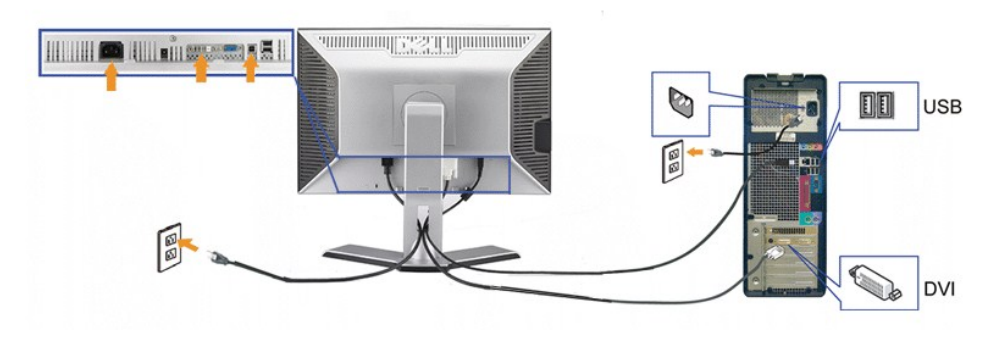

청색 **VGA** 케이블

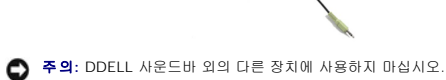

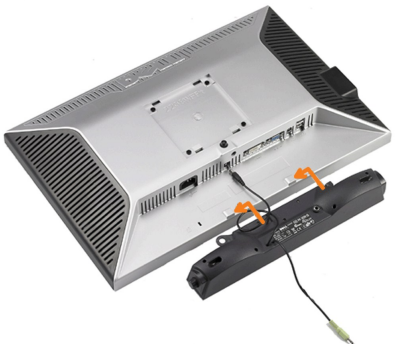

<span id="page-25-2"></span>사운드바**(**선택 품목**)** 부착

필요한 모든 케이블을 모니터와 컴퓨터에 연결한 후(케이블 연결은 <u>모니터 연결하기</u>를 참조) 케이블 홀더를 사용하여 위와 같이 모든 케이블을 깔끔하게 정리하십시오.

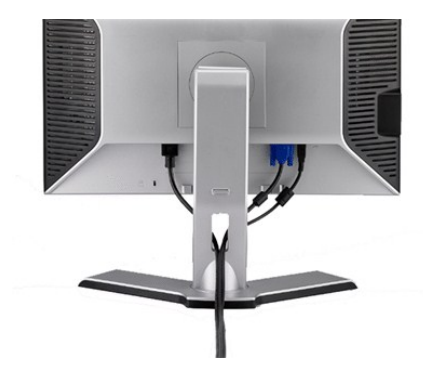

### <span id="page-25-1"></span>케이블 정리

- 
- 이미지가 보이지 않으면 입력 선택 버튼을 누르고 정확한 입력 소스가 선택되었는지 확인하십시오. 그래도 이미지가 보이지 않으면 [문제 해결를](file:///C:/data/Monitors/2208WFP/ko/ug/solve.htm#Monitor%20Specific%20Troubleshooting) 참조하십시오. <sup>l</sup> 모니터 받침대의 케이블 홀더를 사용하여 케이블을 정리합니다..
- <sup>l</sup> 모니터와 컴퓨터를 켭니다.
- l CUSB 주변 장치를 모니터의 다운스트림 USB 포트(후[면](file:///C:/data/Monitors/2208WFP/ko/ug/about.htm#Back%20View) 또는 측면)에 연결합니다. (자세한 것은 <u>면</u>면 또는 <u>저면</u> 보기를 참조하십시오).<br>l 컴퓨터와 모니터의 전원 케이블을 가까운 콘센트에 연결합니다..
- <sup>l</sup> 업스트림 USB 포트(케이블 공급됨)를 컴퓨터의 적절한 USB 포트에 연결합니다.

DVI/VGA 케이블 연결을 완료한 후 아래 절차에 따라 USB 케이블을 컴퓨터에 연결하여 모니터 설치를 완료하십시오.:

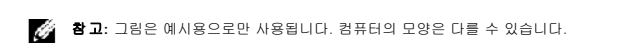

<span id="page-25-0"></span>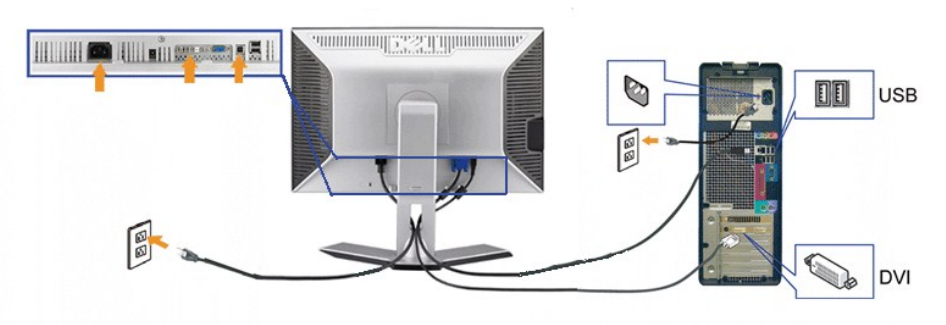

- <span id="page-26-0"></span>참고**:**사운드바파워커넥터+12V DC 출력은옵션이사운드바전용입니다.
- **1.** 모니터 뒤쪽에서 사운드바에 있는 두 개의 슬롯을 모니터 뒷면의 하단에 있는 두 개의 탭에 맞추어 부착합니다.
- **2.** 사운드바가 제자리에 찰깍하고 맞아들어갈 때까지 사운드바를 왼쪽으로 밉니다.
- **3.**  사운드바의 전원 코드를 모니터 후면의 커넥터에 꽂습니다.
- **4.** 사운드바 뒷면의 초록 미니 스테레오 플러그를 컴퓨터의 오디오 출력 잭에 꽂습니다.

# <span id="page-26-1"></span>스탠드 분리하기

참고**:** 받침대를 제거할 때 LCD 화면이 긁히는 것을 방지하려면 꼭 모니터를 깨끗한 표면에 배치하십시오.

받침대를 제거하려면 다음 절차를 완료하십시오:

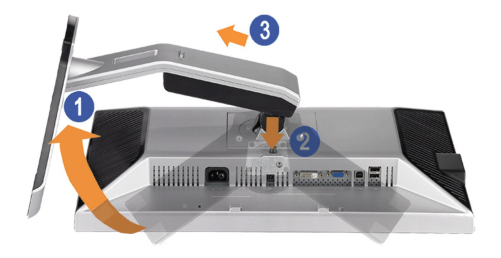

- 1. 받침대를 돌려 받침대 해제 버튼에 액세스합니다. 2. 받침대 해제 버튼을 누릅니다. 3. 받침대를 들어 올려 모니터에서 분리합니다.
- 

# <span id="page-27-0"></span>문제 해결

#### **Dell™ 2208WFP** 평면 모니터 사용자 가이드

- $Q$  [모니터 문제 해결](#page-27-1)
- $9$  [일반적인 문제](#page-27-2)
- $\bullet$  [제품 특정 문제](#page-28-1)
- $\bigcirc$  [범용 직렬 버스 특정 문제](#page-28-2)
- Dell™ 사운드바 문제 해결

경고**:** 경고: 이 절에 있는 어떠한 절차를 시작하기 전에 [안전 수칙](file:///C:/data/Monitors/2208WFP/ko/ug/appendx.htm#Safety%20Information) 을 따르십시오.

# <span id="page-27-1"></span>모니터 문제 해결

#### 자체 검사 기능 점검**(STFC)**

이 모니터는 모니터가 제대로 동작하는지를 사용자가 점검할 수 있게 하는 자체 검사 기능을 제공합니다. 모니터와 컴퓨터가 제대로 연결되어 있는데도 모니터 화면이 켜지지 않으면 다음 단계를 수행하여 모니터 자체 검사를 실행하십시오.

1. 컴퓨터와 모니터를 모두 끕니다.

- 2. 컴퓨터의 후면에서 비디오 케이블을 뽑습니다. 올바른 자체 검사 작업을 위하여 컴퓨터의 후면에서 디지털(백색 커넥터) 및 아날로그(청색 커넥터) 케이블을 모두 제거하십시오.
- 3. 모니터 전원을 켭니다.

모니터가 비디오 신호를 감지할 수 없거나 올바르게 작동하지 않는 경우 화면(흑색 배경)에 이동하는 대화 상자가 나타납니다. 자체 진단 모드에 있는 동안 전원 LED는 청색으로<br>유지됩니다. 또한, 선택한 입력에 따라 아래 나타낸 대화 상자 중의 하나가 계속 화면을 스크롤합니다.

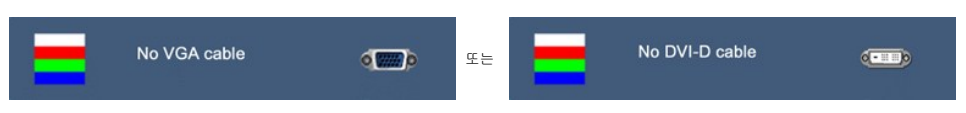

4. 비디오 케이블의 연결이 해제되거나 손상된 경우 정상적인 시스템 작동 중에도 이 상자가 나타납니다. 5. 모니터의 전원을 끄고 비디오 케이블을 다시 연결한 후 컴퓨터와 모니터의 전원을 켭니다.

위의 절차를 수행한 후에도 모니터 화면이 나타나지 않으면 비디오 컨트롤러와 컴퓨터 시스템을 점검하십시오. 모니터가 제대로 작동하고 있습니다.

# <span id="page-27-2"></span>일반적인 문제

다음 표에는 발생할 수 있는 일반적인 모니터 문제와 가능한 해결책에 대한 일반 정보가 포함되어 있습니다.

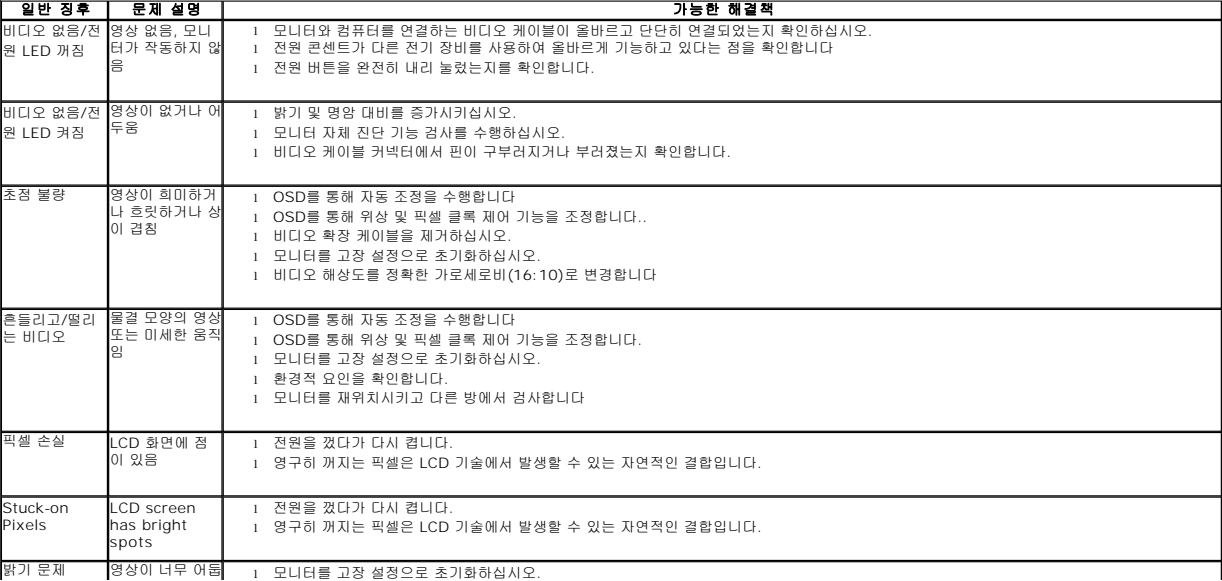

<span id="page-28-0"></span>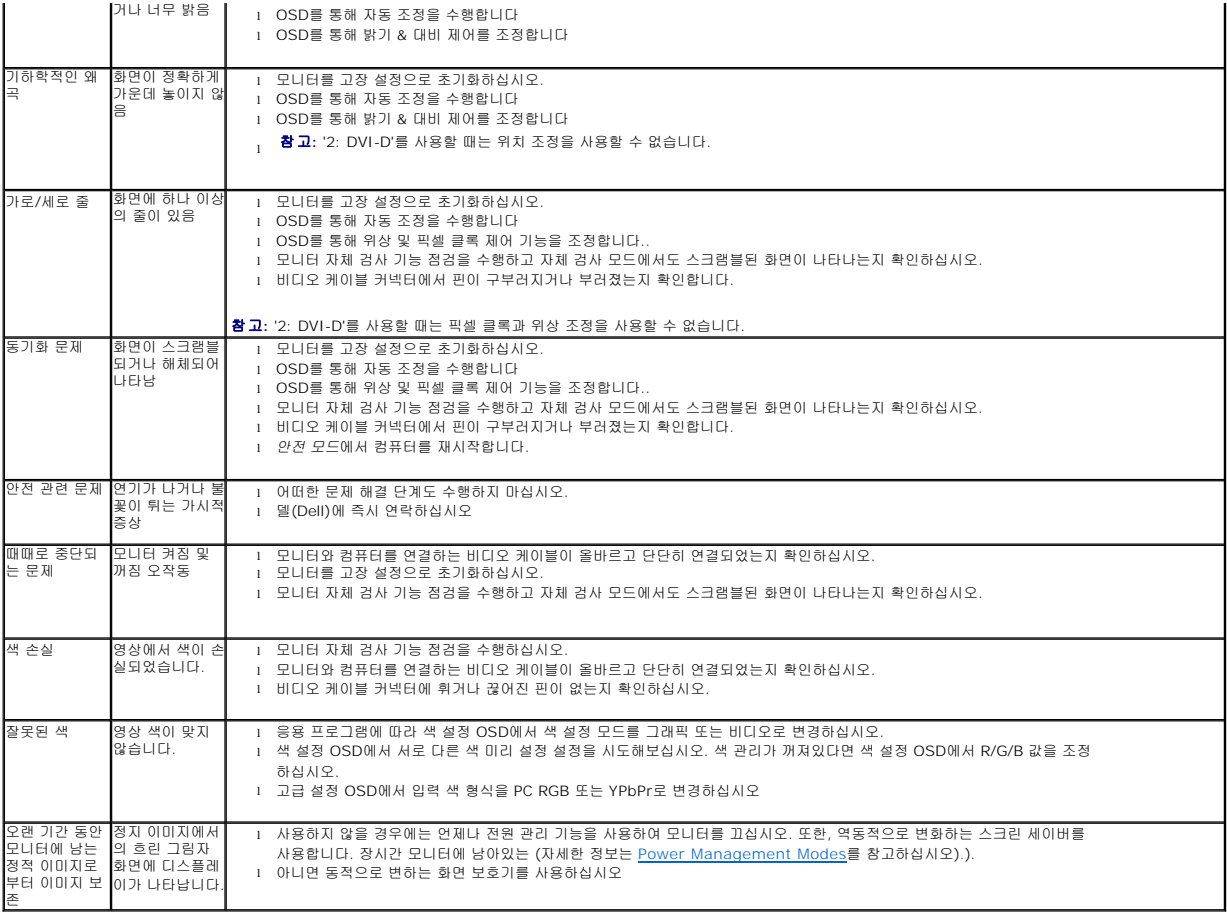

# <span id="page-28-1"></span>제품 특정 문제

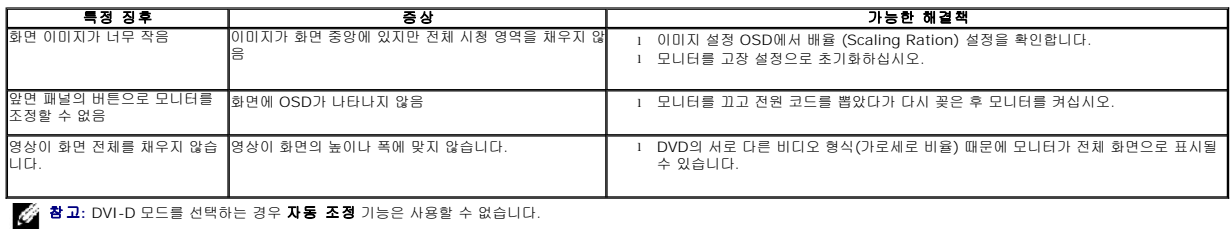

# <span id="page-28-2"></span>범용 직렬 버스 특정 문제

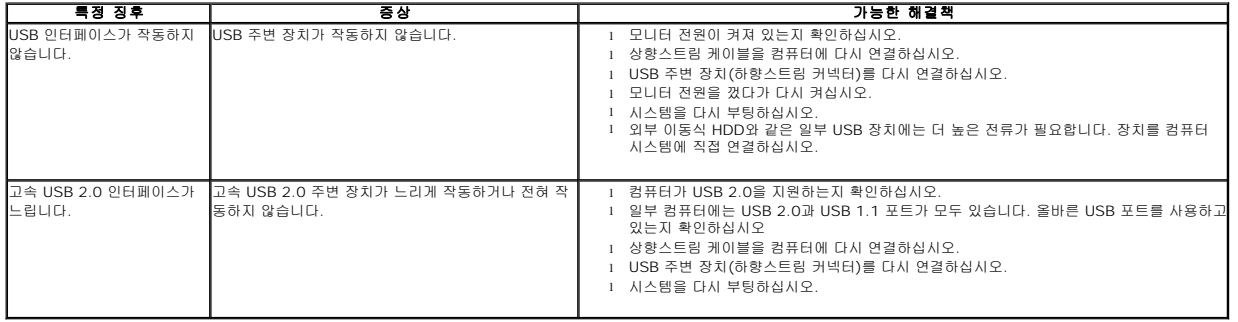

# <span id="page-29-1"></span><span id="page-29-0"></span>**Dell™** 사운드바 문제 해결

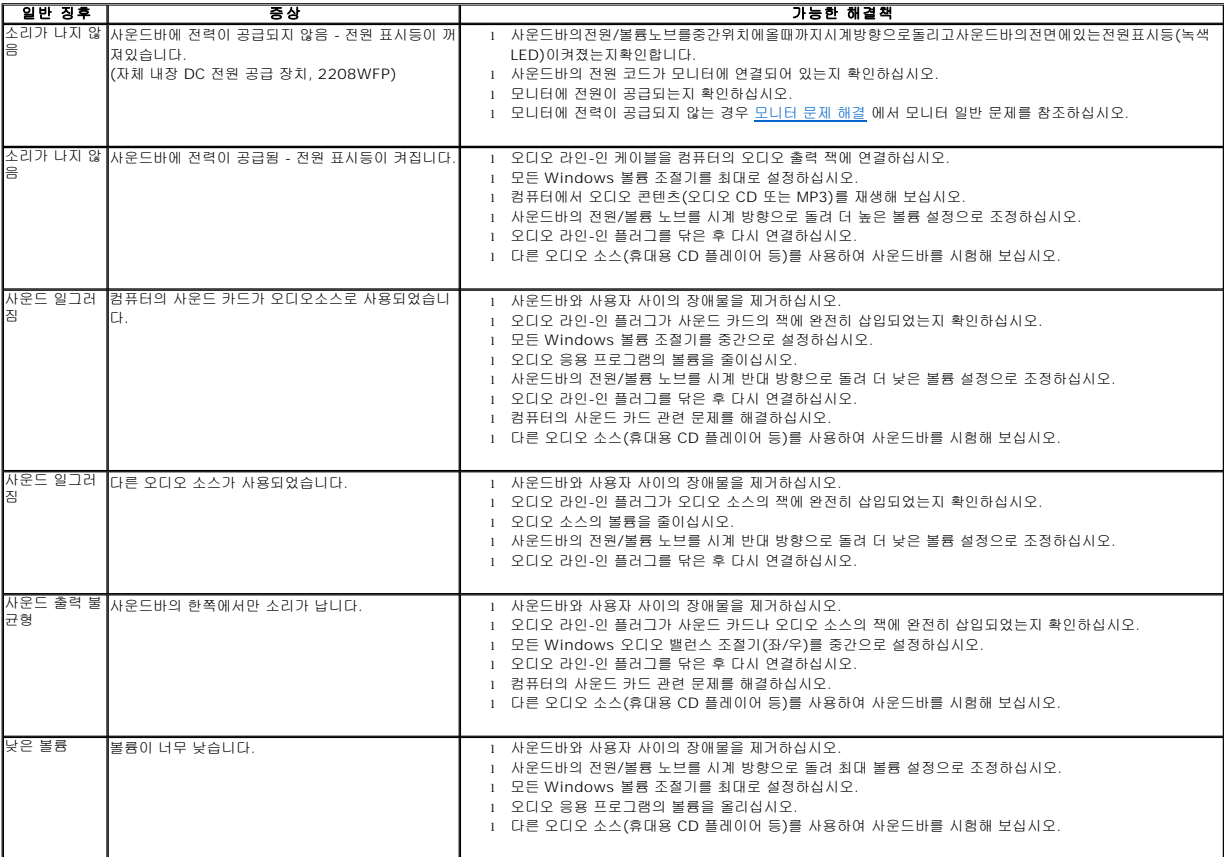

[목차 페이지로 돌아가기](file:///C:/data/Monitors/2208WFP/ko/ug/index.htm)

Ξ